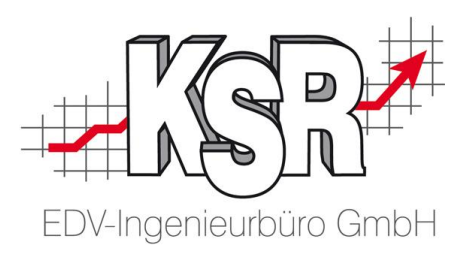

## **Teile elektronisch bestellen Über die Bestellschnittstelle der EUROGARANT AutoService AG**

## **1. Zugangsdaten hinterlegen**

In den Einstellungen / Teile und Lager / Bestellung in der Ansicht EUROGARANT die Kundennummer, User und Passwort für den Zugang zum Bestellserver eintragen.

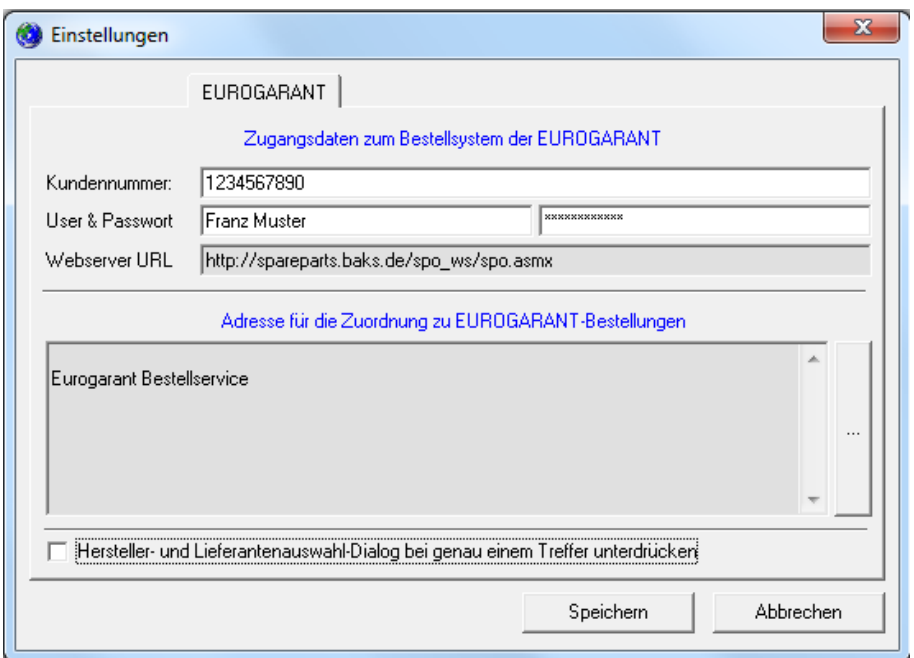

Zusätzlich ist eine Adresse zu bestimmen zu welcher die automatisch erzeugte Bestellung zugeordnet wird.

Mit der Option (Fahrzeug)Hersteller und Lieferantenauswahl unterdrücken bei genau einem Treffer können die Auswahldialoge für den Fahrzeughersteller und den dafür möglichen Teilelieferanten unterdrückt werden sofern über die Fgst-Nr nur ein gültiger Wert dafür ermittelt werden konnte.

Tel 0731-20555-0 Fax 0731-20555-450 e-Mail info@ksredv.de Internet www.ksredv.de Seite 1 / 4

Raiffeisenbank Bibertal eG Blz 720 691 26 | Kto 34 380 IBAN DE48 72069126 0000034380 BIC GENODEF1BBT

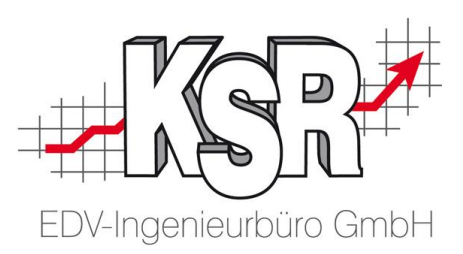

## **2. Bestellung aus einem Auftrag:**

Um Teile zu einem Fahrzeug bestellen zu können sind dafür die folgenden Angaben zwingend erforderlich: Hersteller, Modell, Erstzulassung, Kennzeichen und die Fahrgestellnummer

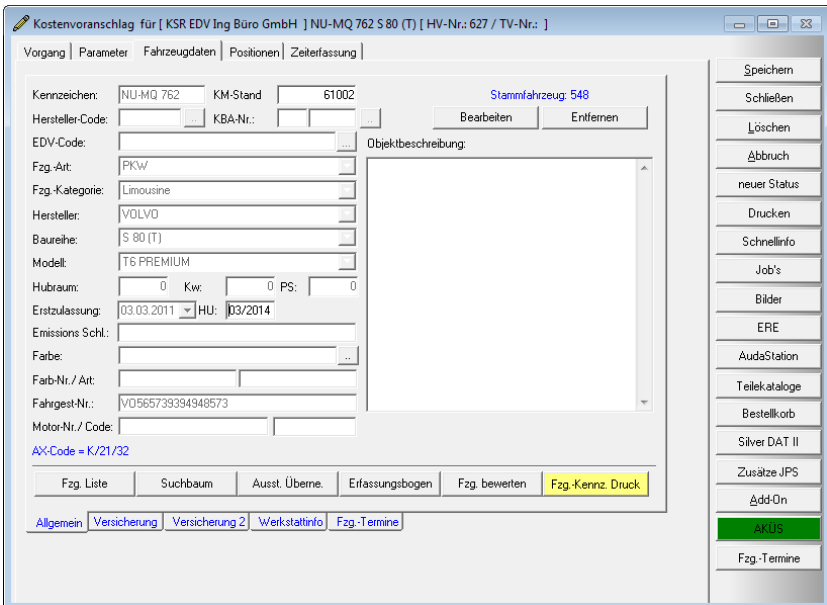

Sind diese Daten und die benötigten Teile mit Angabe der OE Teilenummer erfasst, machen Sie im Auftrag in der Ansicht Ersatzteile einen 'Rechts-Klick' auf die Schaltfläche Ersatzteilliste.

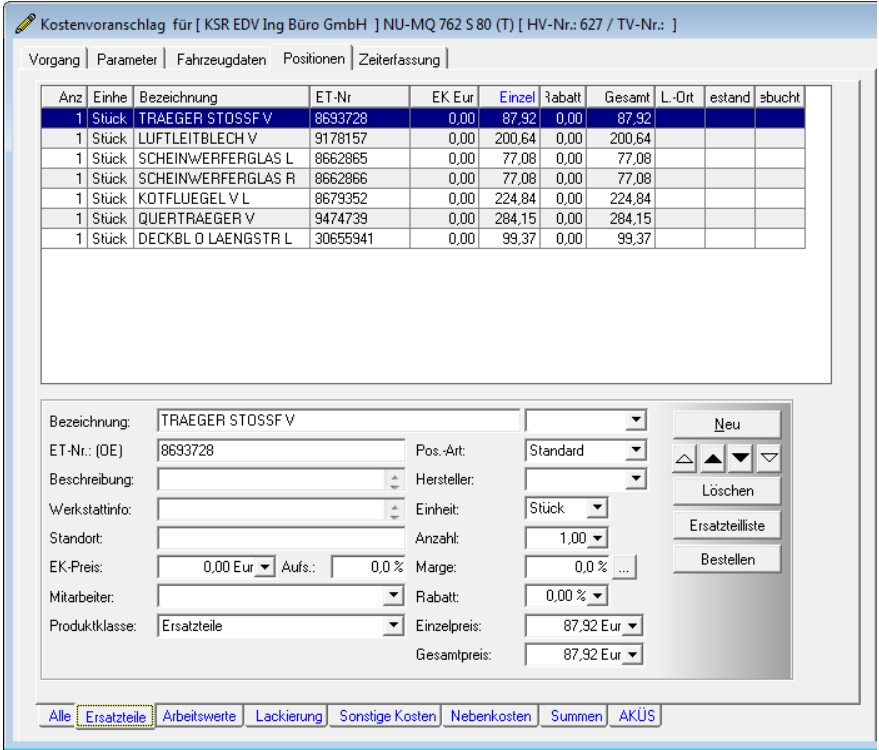

Wählen Sie die Option 'Ersatzteile mit Artikel abgleichen' um zunächst fehlende Teile mit evtl vorhandenem Bestand abzugleichen.

**KSR EDV Ing. Büro GmbH** Adenauerstr. 13/1 89233 Neu-Ulm Handelsregister-Nr 10070 Ust. ID Nr: DE 812327085

Tel 0731-20555-0 Fax 0731-20555-450 e-Mail info@ksredv.de Internet www.ksredv.de Seite 2 / 4

Geschäftsführer Peter Ringhut Dipl. Ing. (FH)

Raiffeisenbank Bibertal eG Blz 720 691 26 | Kto 34 380 IBAN DE48 72069126 0000034380 BIC GENODEF1BBT

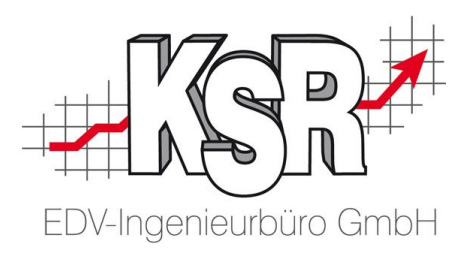

Fehlende Teile können in der Abgleichsmaske mit dem Button 'Elektronisches Bestellsystem' oder 'Eurogarant Order System' direkt bestellt werden.

Sind die Angaben zum Fahrzeug nicht vollständig erfolgt hier nochmals ein Hinweis.

Nun bestimmen Sie welche Teile zur Bestellung übergeben werden sollen, der Standard ist, fehlende Mengen von Teilen ohne ausreichend Bestand.

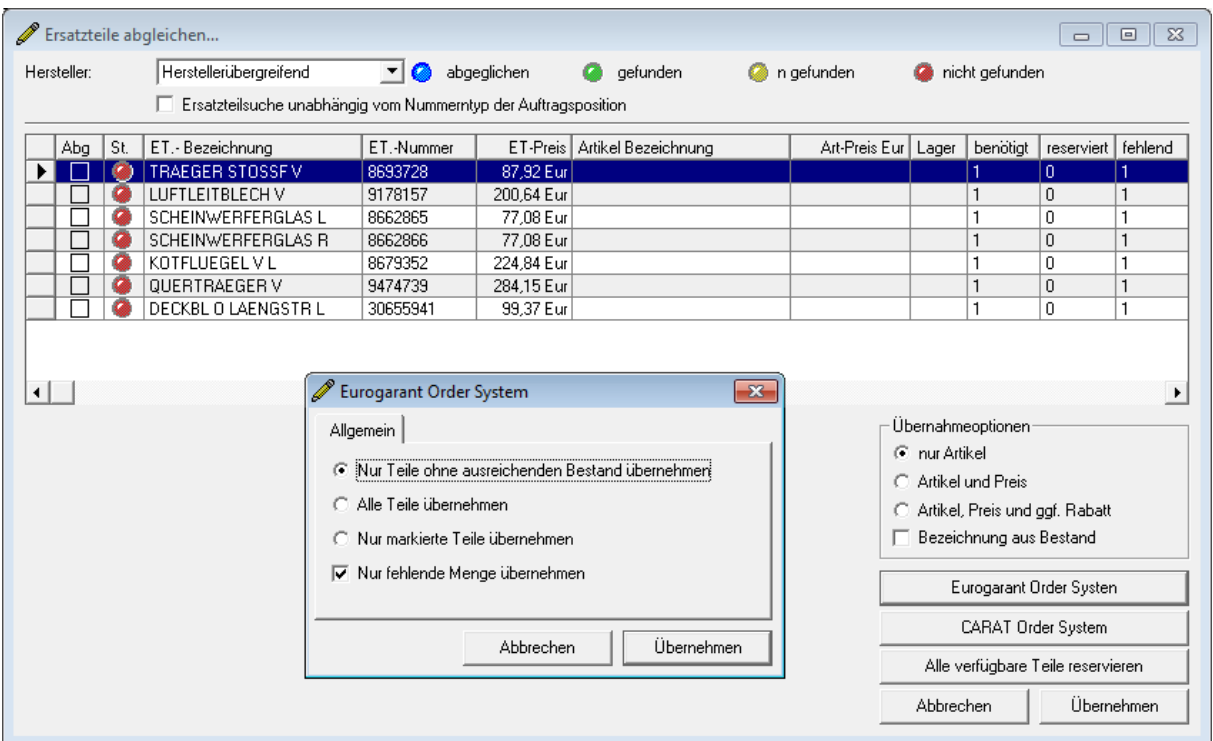

Zusammenfassend werden nun nochmals alle Teile mit der zu beschaffenden Menge angezeigt bevor die Bestellung übermittelt wird. An dieser Stelle haben Sie die Möglichkeit der Bestellung eine Anmerkung hinzuzufügen welche zusätzlich übermittelt wird. Weiterhin steht die Option zum Überspringen der Auswahldialoge für den Fahrzeughersteller und den Teilelieferanten zur Verfügung. Klicken Sie nun auf Bestellen um die Bestellung zu übermitteln.

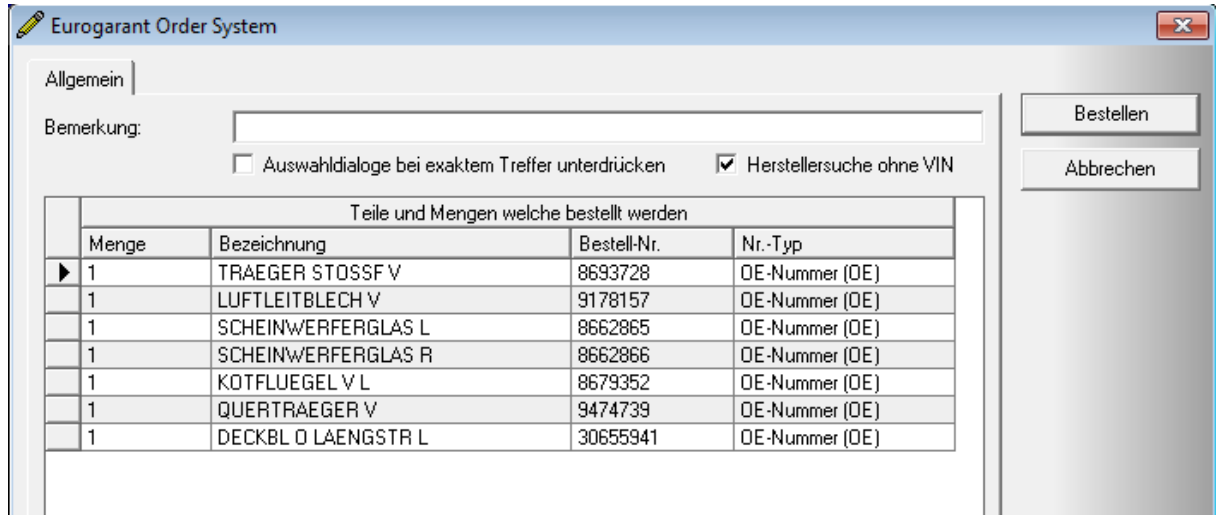

**KSR EDV Ing. Büro GmbH** Adenauerstr. 13/1 89233 Neu-Ulm Handelsregister-Nr 10070 Ust. ID Nr: DE 812327085

Tel 0731-20555-0 Fax 0731-20555-450 e-Mail info@ksredv.de Internet www.ksredv.de Seite 3 / 4

Geschäftsführer Peter Ringhut Dipl. Ing. (FH)

Raiffeisenbank Bibertal eG Blz 720 691 26 | Kto 34 380 IBAN DE48 72069126 0000034380 BIC GENODEF1BBT

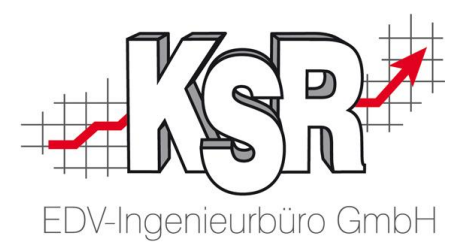

*Hintergrundwissen*: Die Teilelieferanten werden anhand des Fahrzeugherstellers ermittelt für welchen die Teile benötigt werden. Der Fzg-Hersteller wird dazu automatisch über die Fgst-Nummer ermittelt. Ist dies nicht möglich oder kann kein eindeutiger Wert ermittelt werden wird eine Auswahl angezeigt. Nachdem der Fzg-Hersteller eindeutig ermittelt werden konnte werden die dafür verfügbaren Lieferanten ermittelt und in einer Auswahlbox angezeigt.

Konnte die Bestellung erfolgreich übermittelt werden, wird dafür ein entsprechender Bestellvorgang erzeugt. Über den Bestellvorgang können Sie die ausstehende Lieferung überwachen und den Wareneingang verbuchen.

Sollten Sie das Modul Lager und Bestellwesen nicht besitzen wird in Ihrem System kein Nachweis über die Bestellung geführt.

**KSR EDV Ing. Büro GmbH** Adenauerstr. 13/1 89233 Neu-Ulm Handelsregister-Nr 10070 Ust. ID Nr: DE 812327085

Tel 0731-20555-0 Fax 0731-20555-450 e-Mail info@ksredv.de Internet www.ksredv.de Seite 4 / 4

Geschäftsführer Peter Ringhut Dipl. Ing. (FH) Raiffeisenbank Bibertal eG Blz 720 691 26 | Kto 34 380 IBAN DE48 72069126 0000034380 BIC GENODEF1BBT